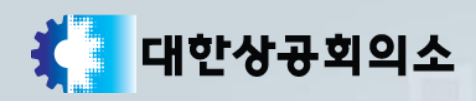

# 정기시험 연기신청 매뉴얼

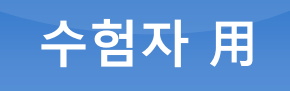

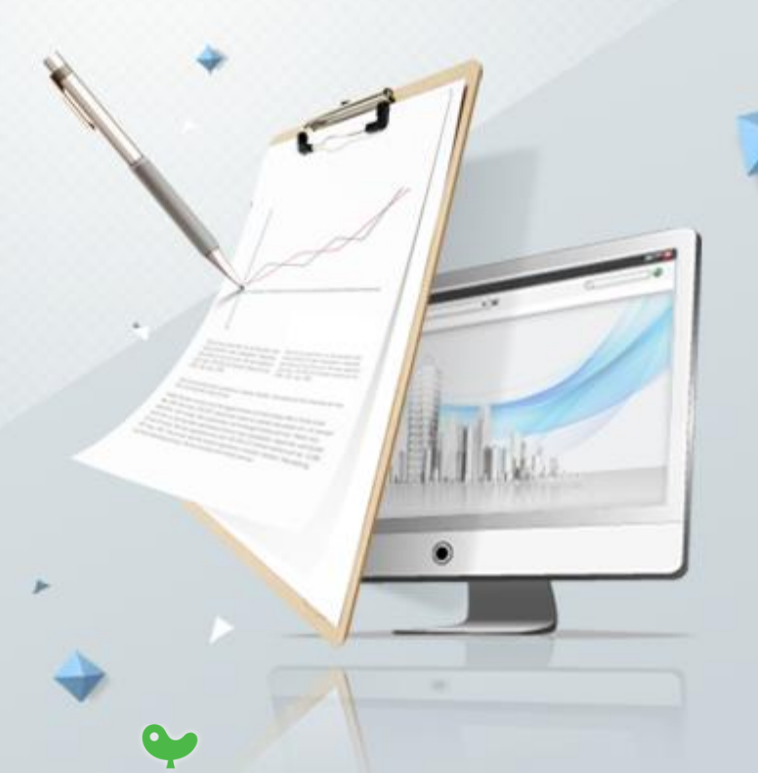

KYOBO 교보정보통신

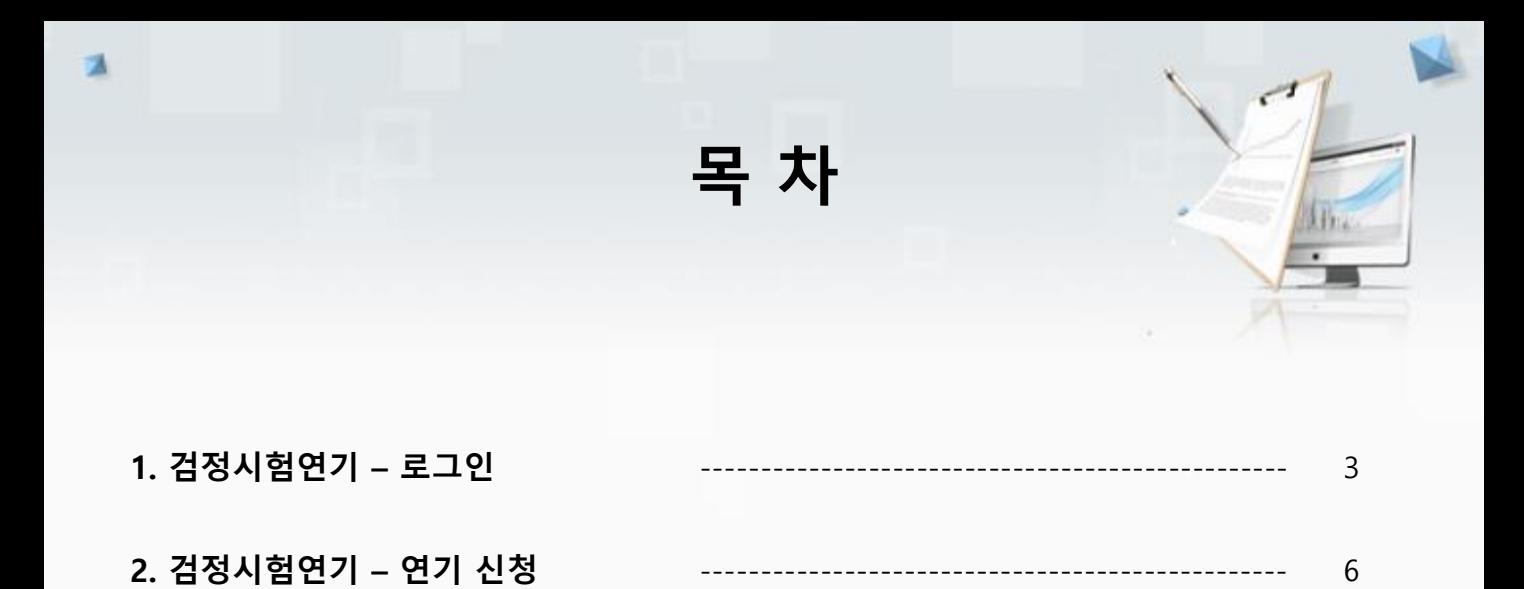

 $\,8\,$ 

3. 검정시험연기 - 연기 신청내역

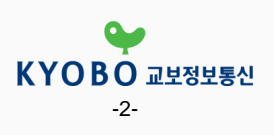

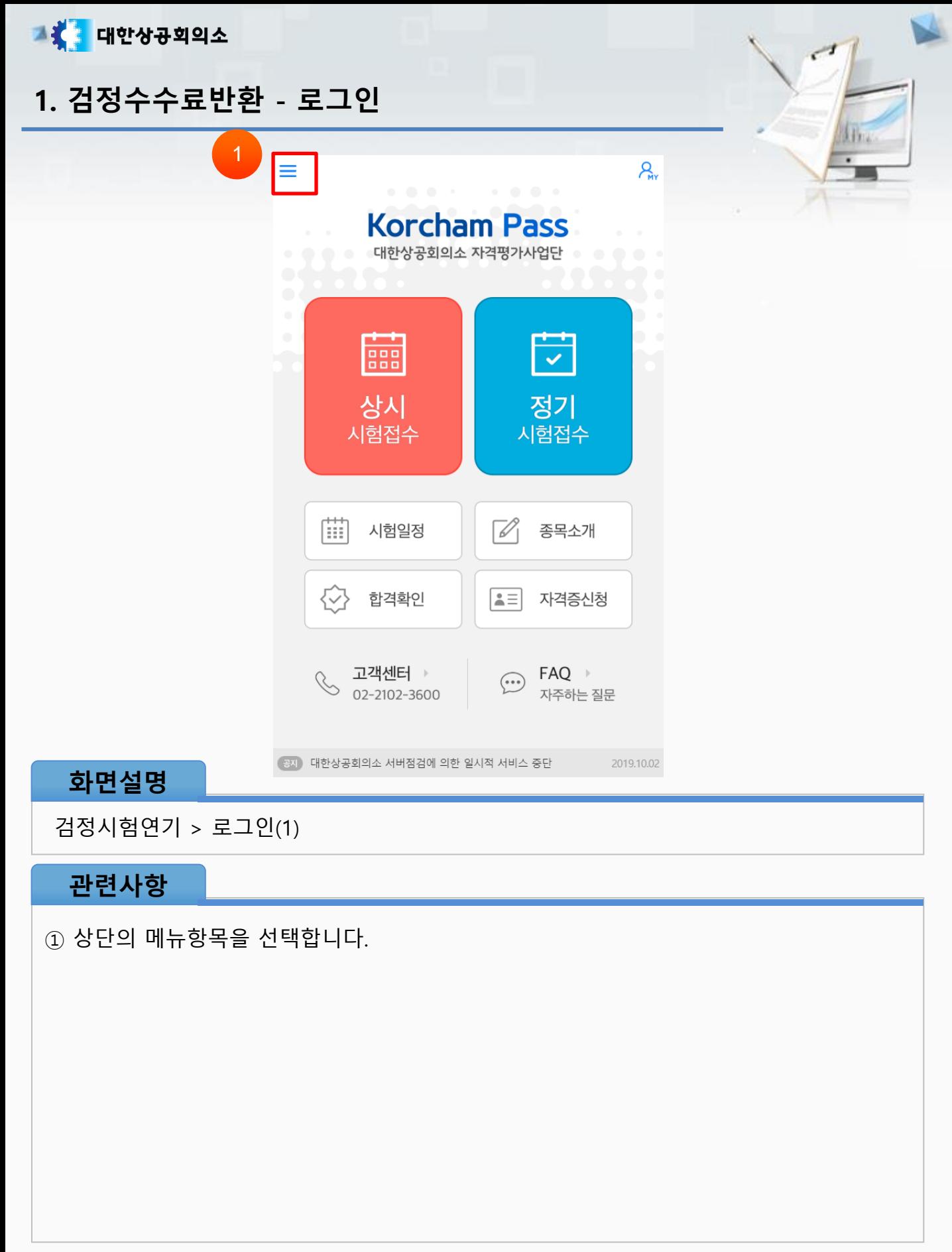

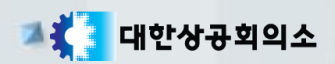

1. 검정수수료반환 - 로그인

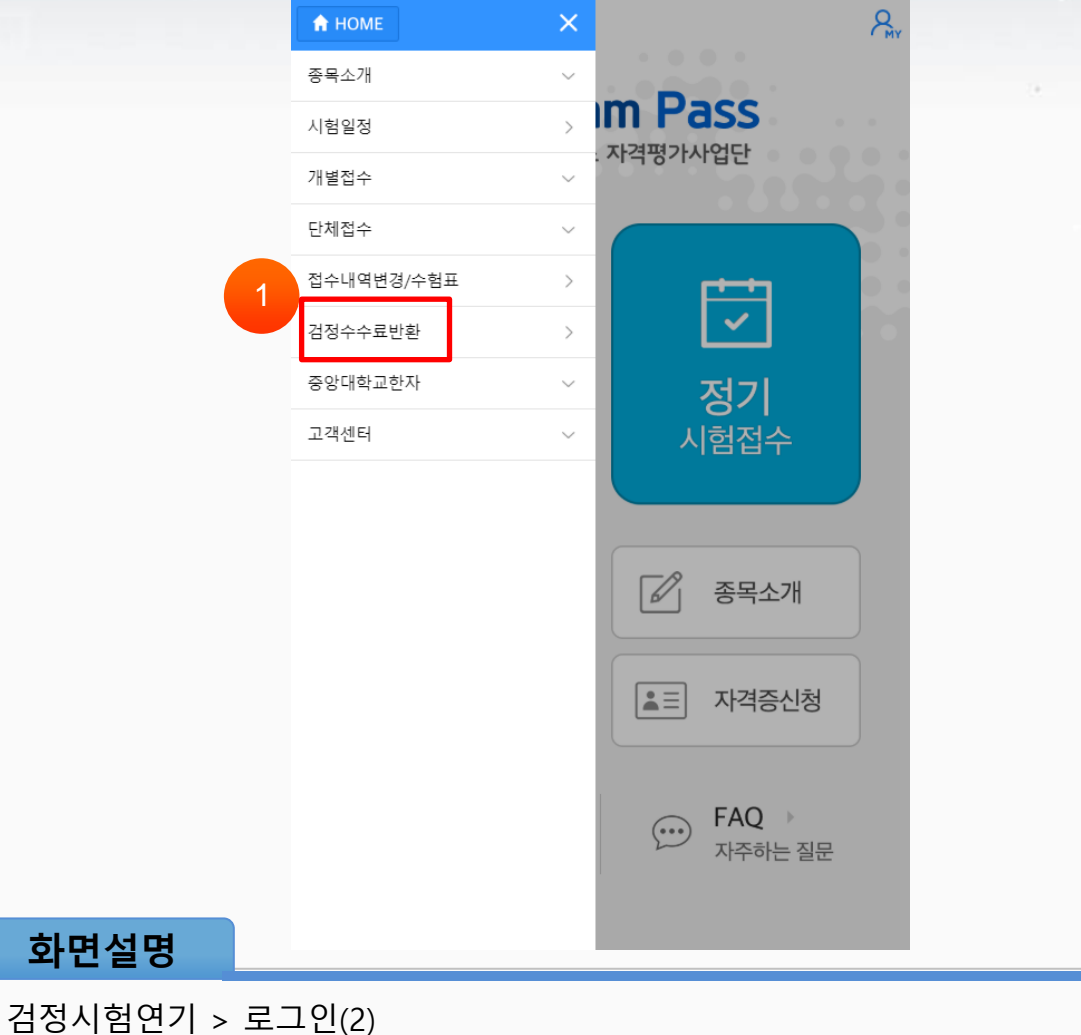

#### 관련사항

① 좌측의 [검정수수료반환] 버튼을 선택합니다.

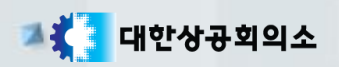

### 1. 검정수수료반환 - 로그인

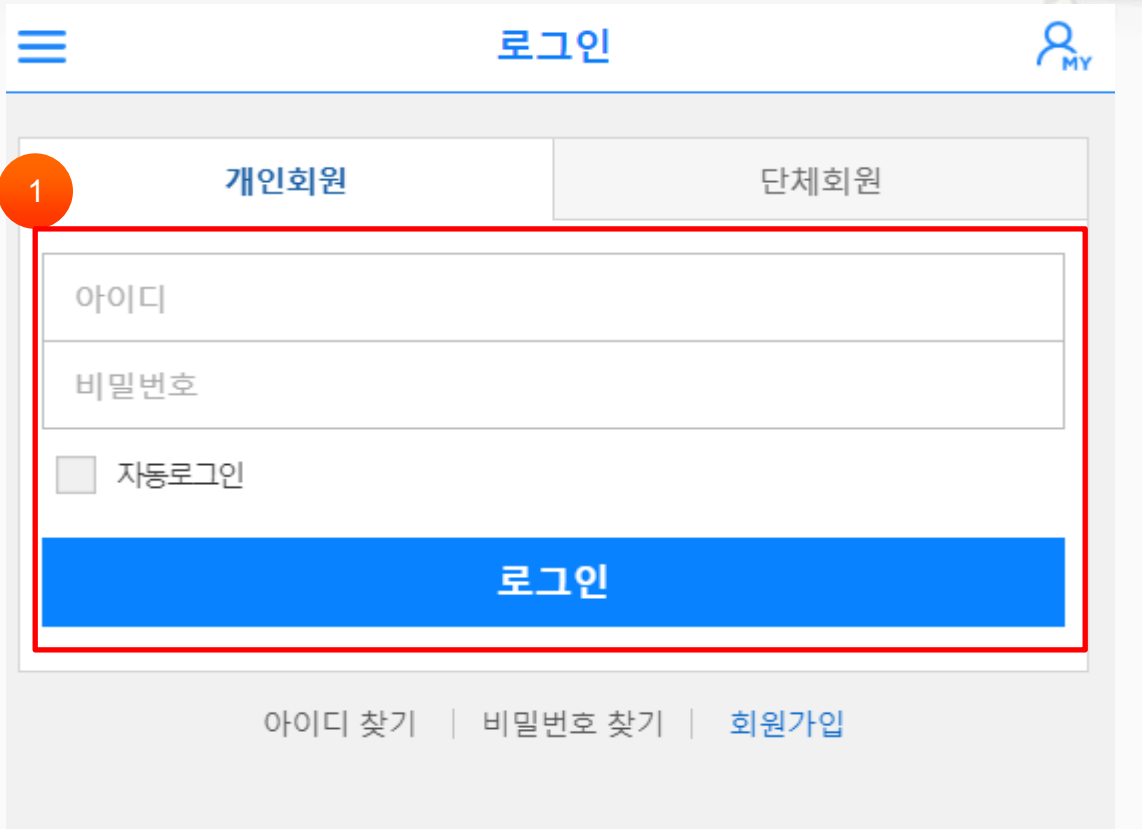

#### 화면설명

검정시험연기 > 로그인(3)

#### 관련사항

① 로그인ID와 비밀번호를 입력하고 [로그인] 버튼을 선택합니다.

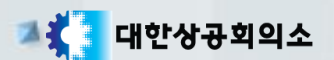

#### 2. 검정수수료반환 – 상시 신청

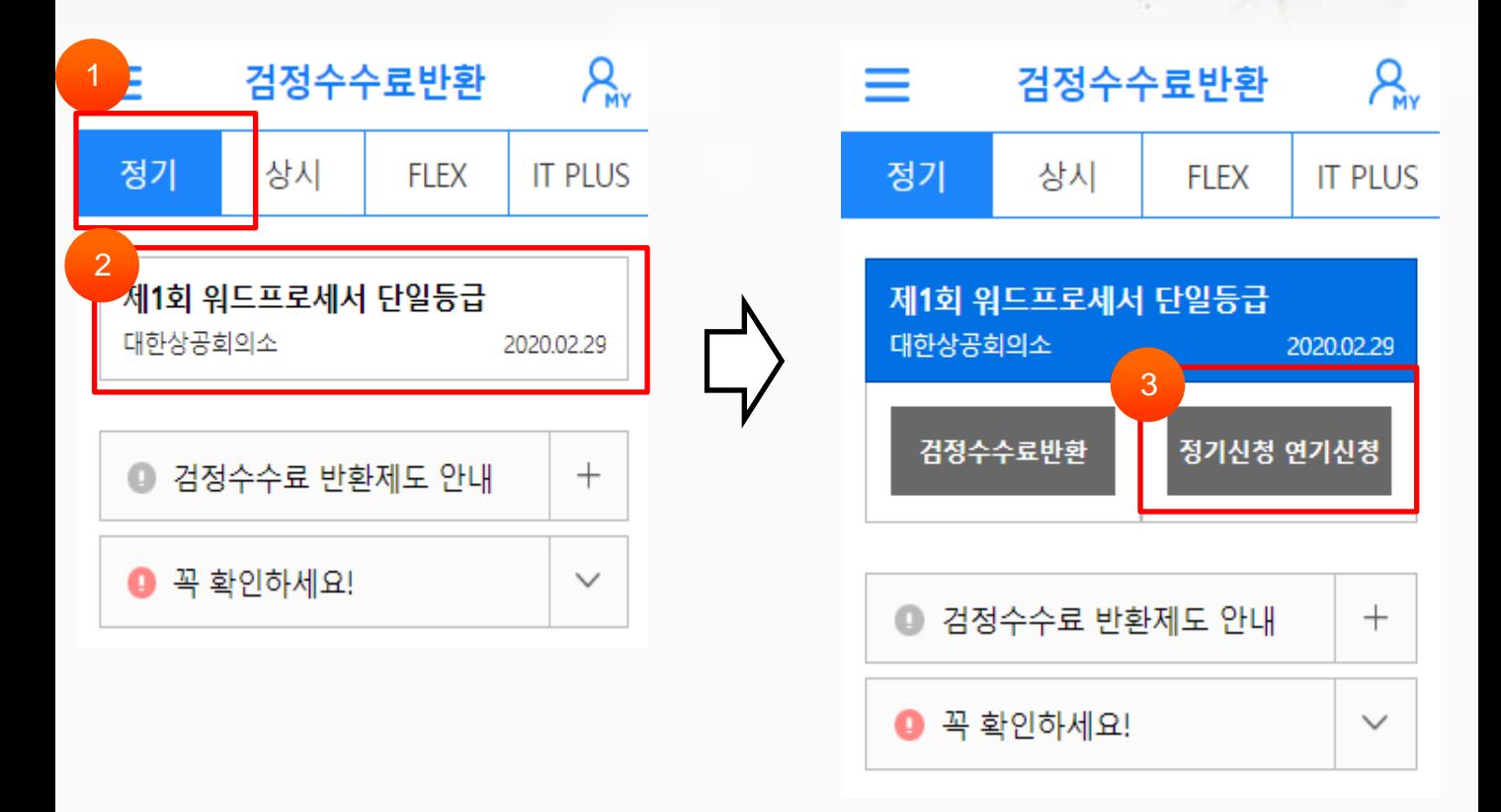

#### 화면설명

검정시험연기 > 연기 신청(1)

#### 관련사항

- ① [정기] 탭을 선택합니다.
- ② 정기시험 연기하고자 하는 시험종목을 선택합니다.
- ③ [정기시험 연기신청] 버튼을 선택합니다.

※정기시험 접수기간 내에는 [연기신청]버튼이 보이지 않고 [검정수수료반환]으로 바로 이 동됩니다.

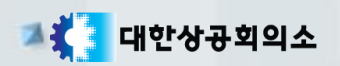

#### 2. 검정수수료반환 - 상시 신청

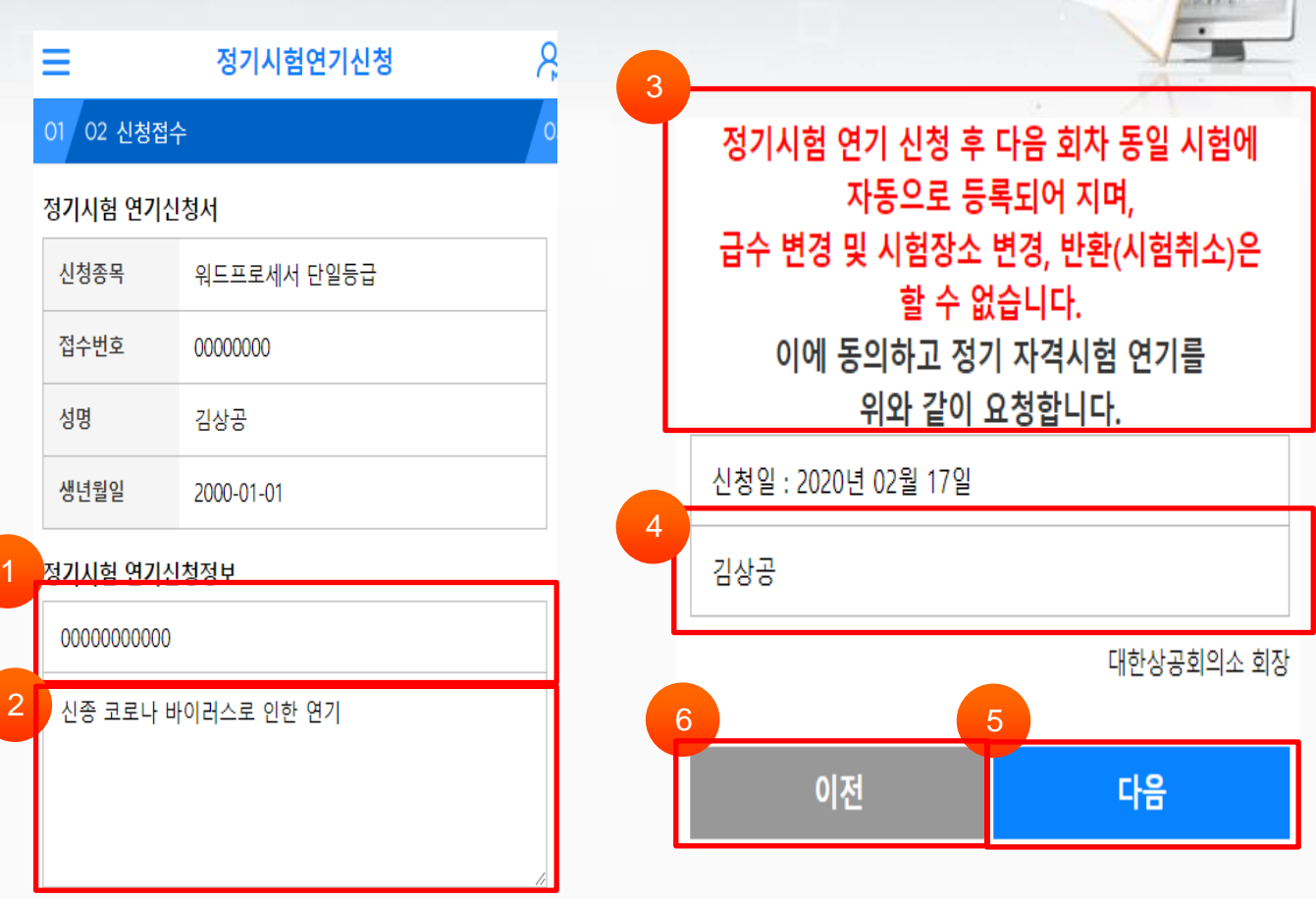

#### 화면설명

검정시험연기 > 연기 신청(2)

#### 관련사항

- 연락처를 입력합니다.
- 연기신청사유를 입력합니다.
- 연기신청을 위한 요청서약서를 읽습니다.
- 연기신청 신청자 성명을 입력합니다.
- [등록하기] 버튼을 선택하여 정기시험을 연기신청 합니다.
- 연기신청을 취소하려면 [이전]버튼을 선택해주세요.

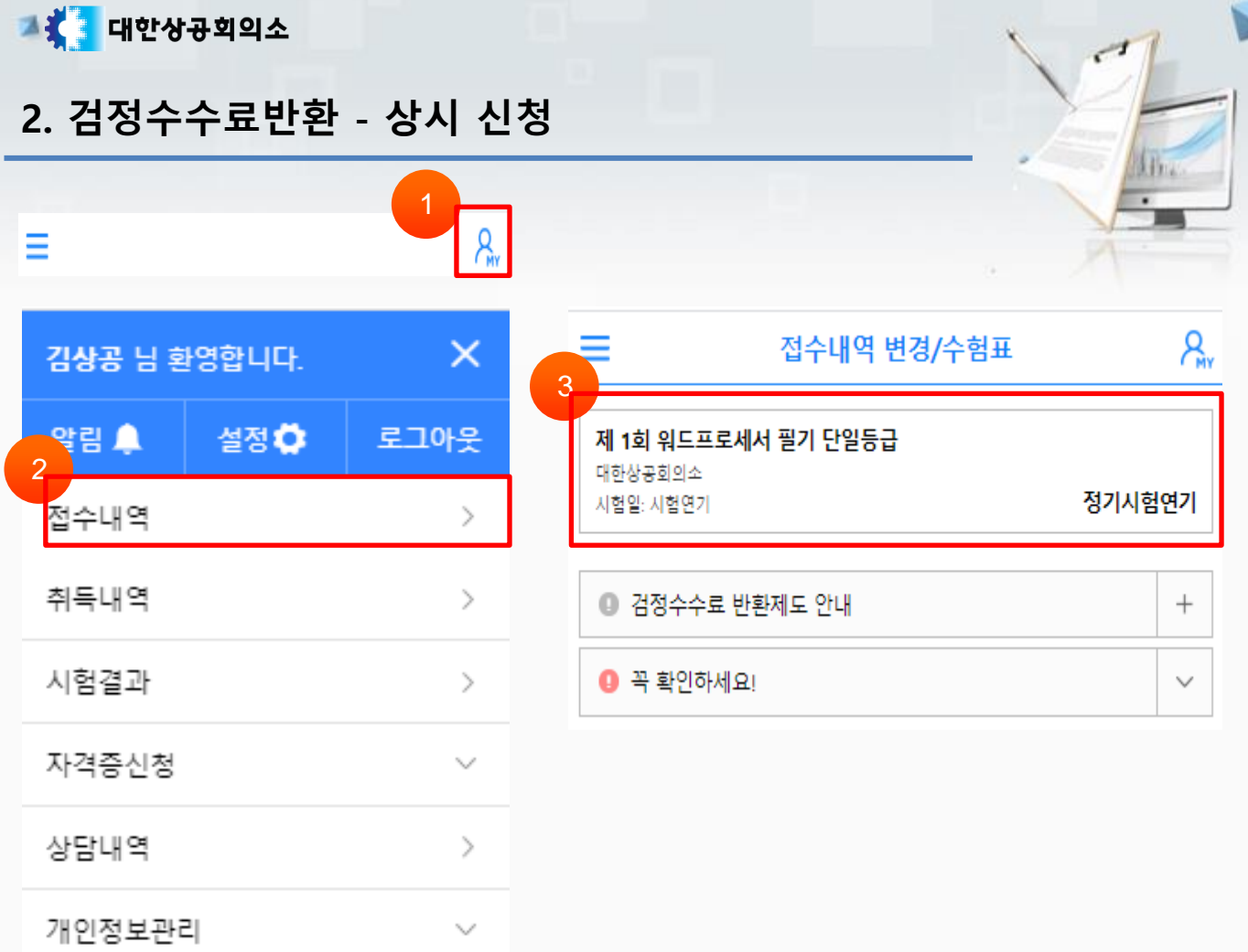

#### 화면설명

검정시험연기 > 연기 신청내역(1)

#### 관련사항

- ① 상단의 [MY] 이미지를 선택합니다.
- ② 우측의 [접수내역]을 선택합니다.
- ③ 시험 연기된 종목을 선택합니다.

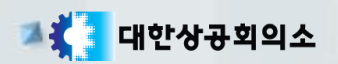

### 2. 검정수수료반환 - 상시 신청

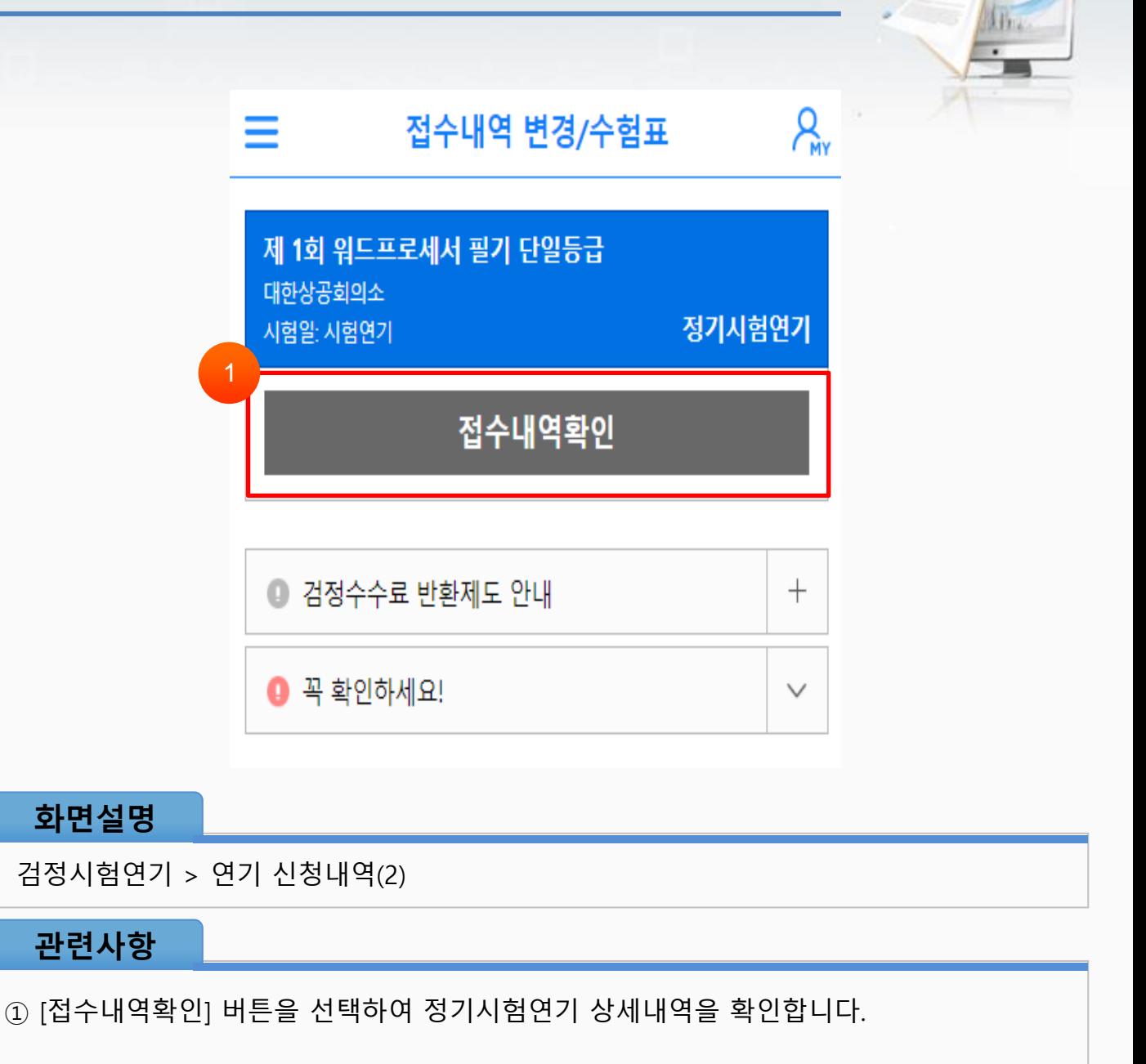

## 2. 검정수수료반환 - 상시 신청

**그렇<mark>을</mark> 대한상공회의소** 

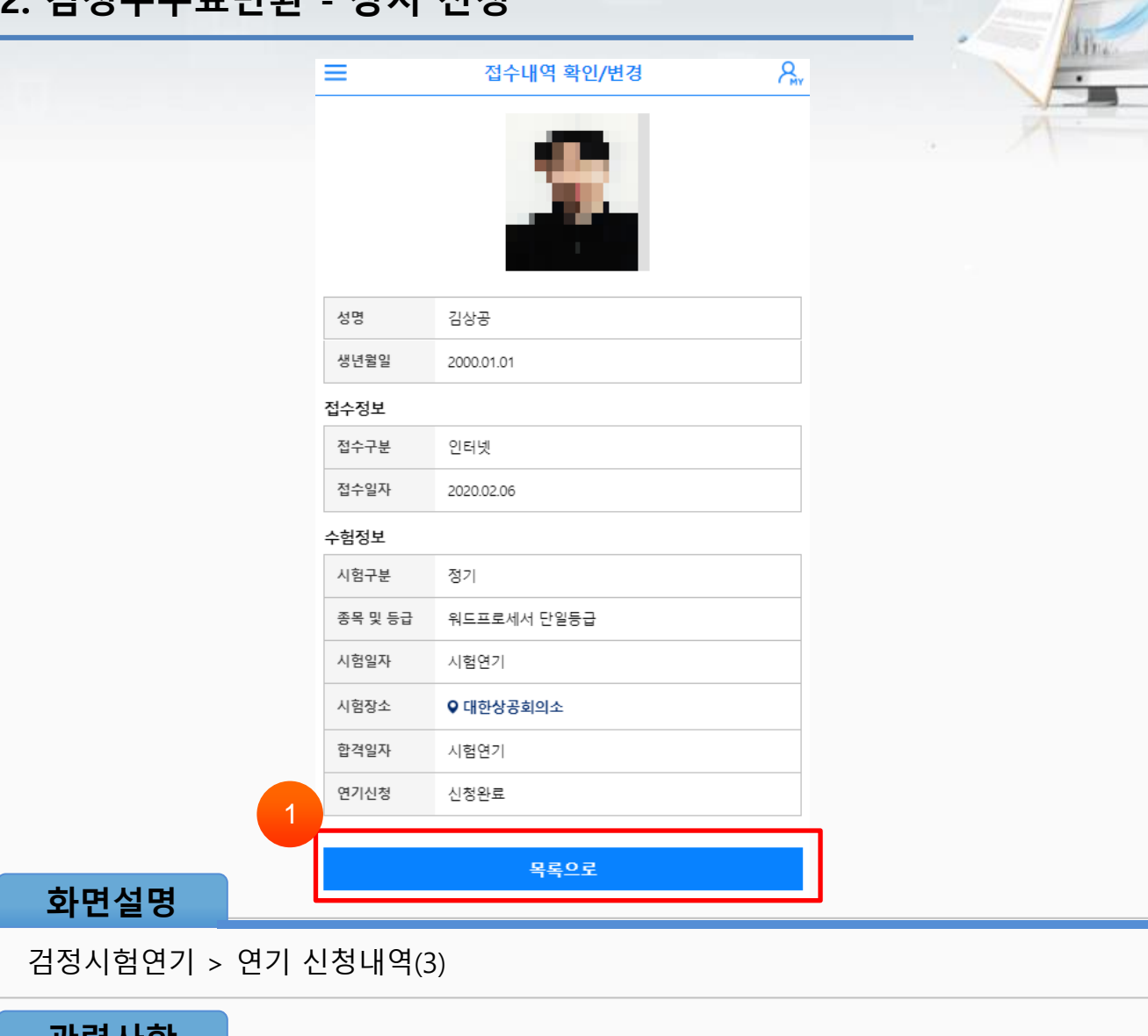

① 접수내역을 확인하고 [목록으로] 버튼을 선택합니다.

#### 관련사항